ファームウェアアップデート方法

## Mackie CR2-X Bar Pro Firmware Upgrade for PC • June 2023

## まずはじめに

1. Windows PCを使用して、zip圧縮されたフォルダをダウンロードし、ローカルディスク(C:)に保存します。 zip圧縮されたフォルダを解凍し、開きます。「CR2-X Bar Pro\_V27\_FW Updater」ファイルを右クリックし、 「管理者として実行」をクリックします。

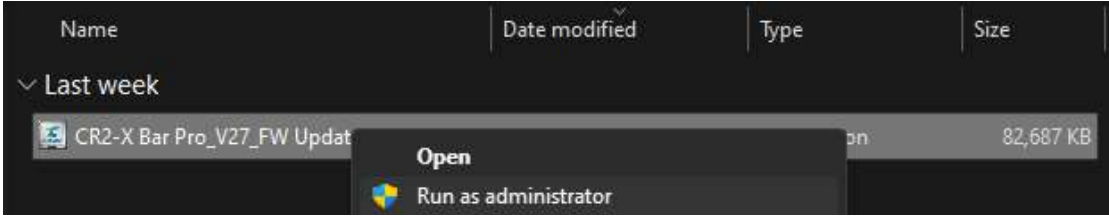

2. このプロンプトは表示される場合とされない場合があります。表示された場合は[詳細]をクリック、[実行]を選択します。

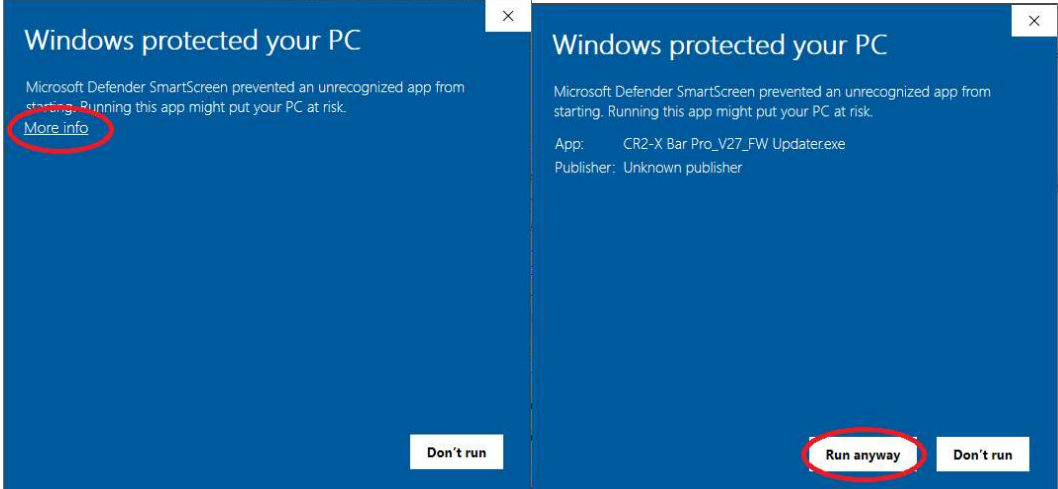

3. PCとCR2-X Bar ProをUSB C to Aケーブルで接続します。USB C to Cケーブルでは認識しない場合がございます。またこの時点で はCR2-X Bar Proの電源はまだ入れないで下さい。

4. ソース入力ボタンとEQボタンの両方のボタンを押したままCR2-Xの電源を入れ、2秒後にこの2つのボタンを離します。成 功するとアップデーター・ツールの下向き矢印アイコンがべた塗りになり、CR2-Xのソース入力ボタンのコンピューターと Bluetooth入力のボタンのアイコンの箇所にあるLEDが明るく鮮やかな赤紫色と青緑色に点灯します。他の色になったり、消灯 している場合は上記3と4を再度実行してください。

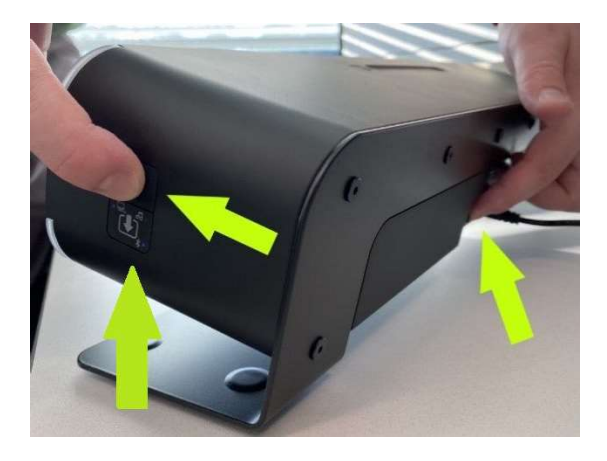

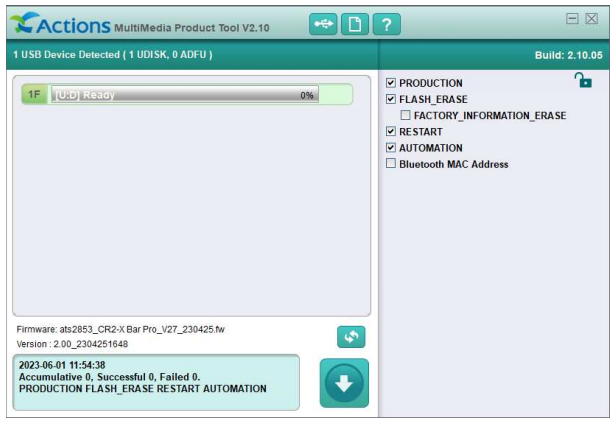

## 5. このアプリの詳細設定は絶対に変更しないでください.

もし間違えて設定を変更した場合はアプリを一旦終了し、再度開いてデフォルト設定に戻してくださ い。赤く囲った下矢印ボタンをクリックしてアップグレードを開始します。

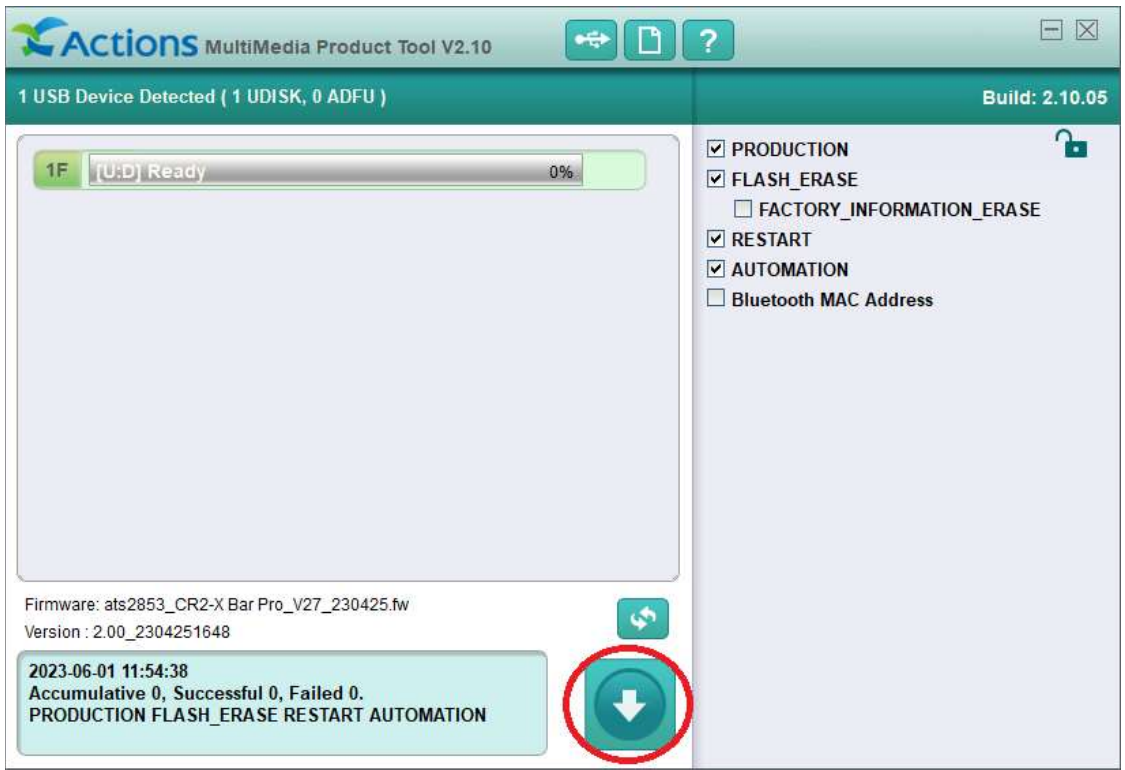

6. 無事アップデートが完了するとアプリは「Successful」と表示され、ボタンはグレーに戻ります。

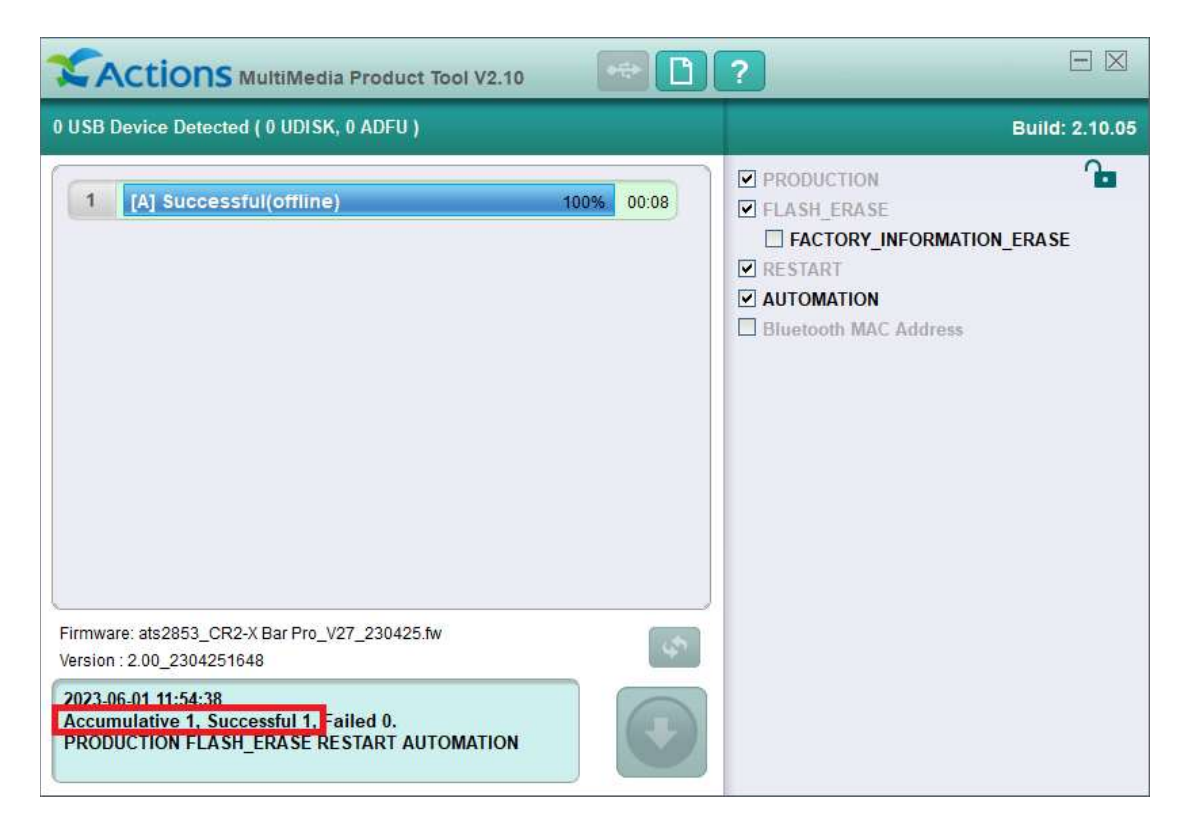

7. 「Successful」と表示された場合はアプリを終了してください。アップデートされたCR2-X Bar Proを使用する前に、CR2-X Bar Proの 電源を一度切り、再度電源を入れてください。